## **GUIDA PER GLI STUDENTI ALL'USO DI ESSE3 – PIANI DI STUDIO**

La compilazione del Piano di Studi è necessaria per avere inseriti a libretto i corsi e potersi prenotare agli esami, una volta chiusa la finestra di compilazione/ modifica non sarà possibile compilare/ modificare il proprio Piano di Studi fino alla prossima finestra. Gli uffici NON potranno intervenire se non si sarà compilato il proprio piano di studi.

**Il piano di studi deve essere compilato per tutte le annualità, tuttavia, periodicamente verranno aperte delle finestre di modifica/compilazione; perciò, sarà sempre possibile cambiare le scelte all'interno del piano di studi.** 

## **MENU PRINCIPALE**

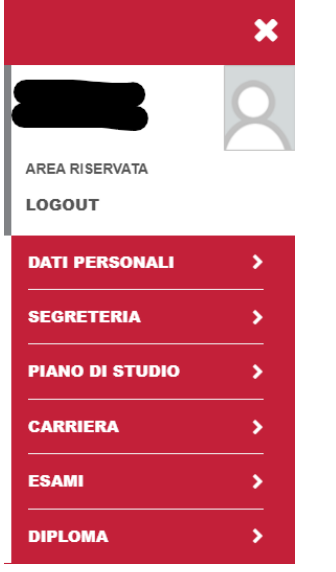

Dalla homepage personale si accede, cliccando sull'icona menu, al menu principale del proprio profilo ESSE3, cliccare sulla voce:

• PIANO DI STUDIO

## **ATTENZIONE!**

**Se si interrompe la compilazione NON viene salvato quanto fatto fino a quel momento.**

Si verrà reindirizzati alla pagina specifica, per iniziare la compilazione del piano di studi cliccare su **NUOVO PIANO**

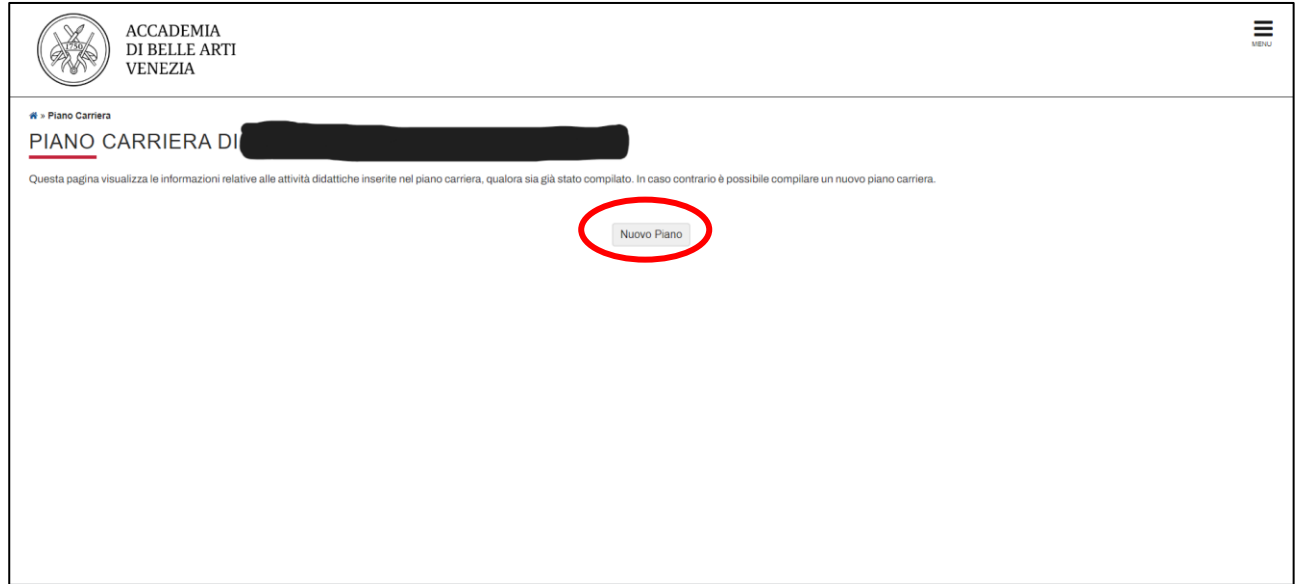

- 1. Prima di iniziare la compilazione del piano di studi è possibile cliccare su **Stampa Regolamento Piano di Studi** per scaricare un pdf riassuntivo della compilazione del piano.
- 2. Quando si è pronti ad iniziare cliccare su **Prosegui compilazione Piano Carriera**

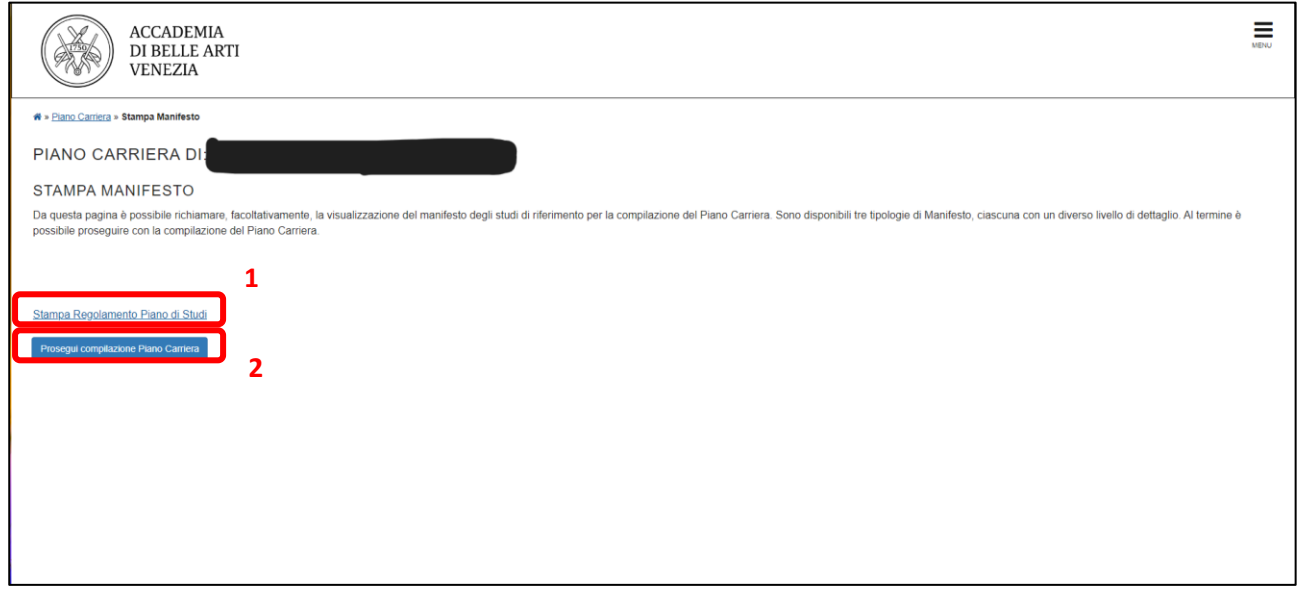

## **COMPILAZIONE PIANO DI STUDI**

La compilazione inserisce di default i **corsi obbligatori** chiedendo di proseguire per comunicarne la presa visione, per proseguire nelle scelte successive è sufficiente cliccare su **Regola Succ.**

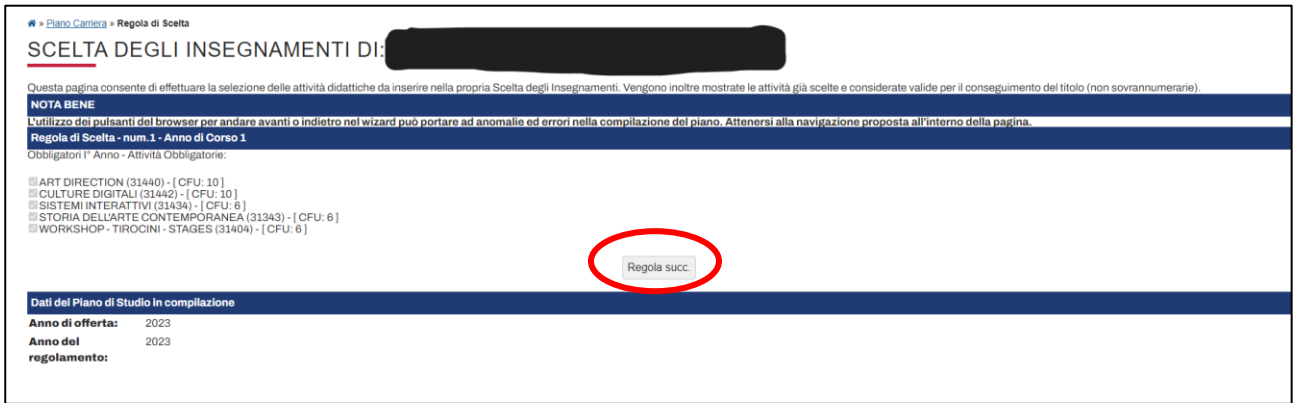

Quando si devono operare scelte tra gli insegnamenti bisogna sceglierne una tra quelle disponibili e poi proseguire. Se si cerca di proseguire senza operare la selezione il sistema non lo permette.

**Nel caso in cui successivamente si voglia modificare la compilazione dei corsi sarà possibile nelle finestre previste durante l'anno accademico.** 

Si può sempre tornare indietro cliccando su **Regola Prec.**

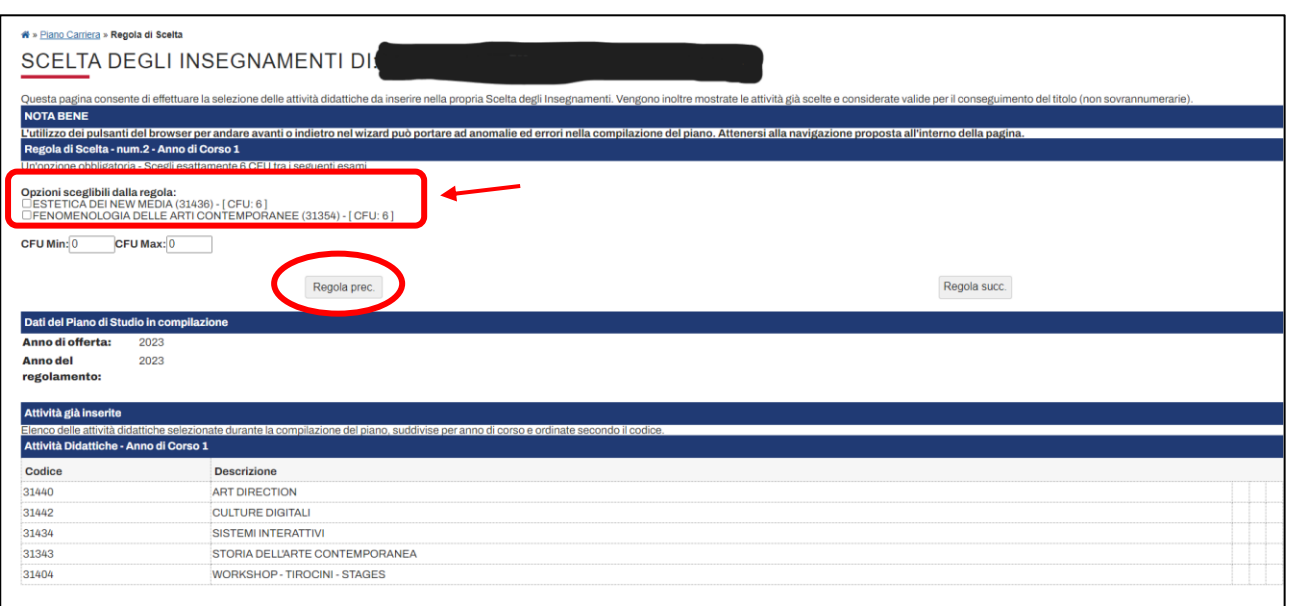

Le attività a scelta dello studente devono essere inserite per il totale di CFA indicato alternativamente tra

- 1. quelle presenti nei piani di studio di altre scuole  $\rightarrow$  "Regola a scelta dello studente"
- 2. quelle presenti nel proprio piano di studi tra le opzioni alternative e non scelte "Regola a scelta dello studente da piano di studi"

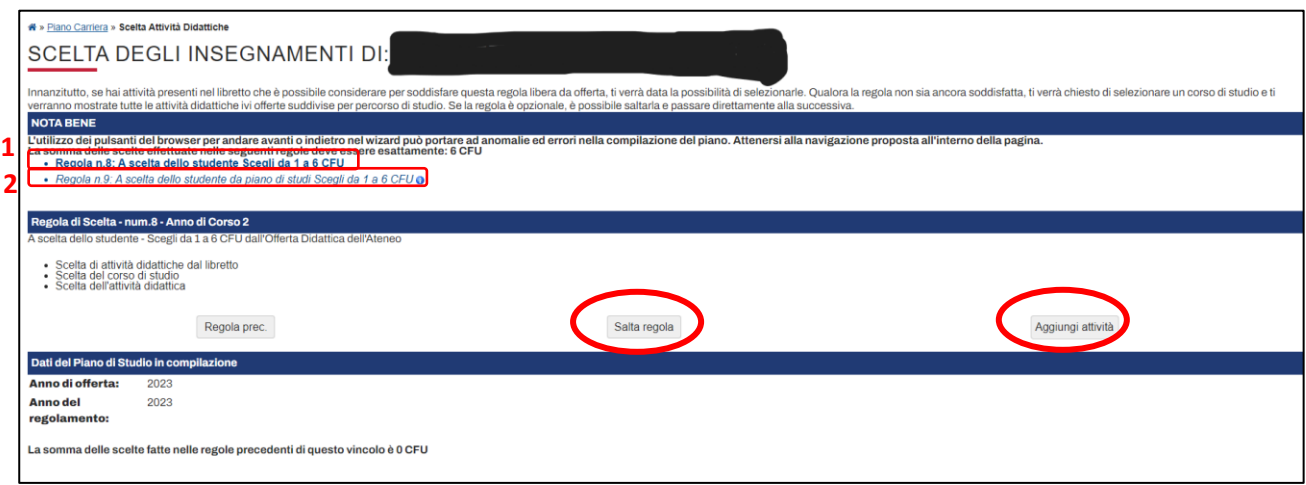

La compilazione si deve fare a questo modo:

- 1. "Regola a scelta dello studente" → **SE** si scelgono materie di altri piani di studi si deve cliccare su "AGGIUNGI ATTIVITÀ", selezionare dall'elenco il Corso di Studi in cui è presente la materia e poi selezionare l'attività didattica voluta. **SE NON** si scelgono materie di altri piani di studi si deve cliccare su "SALTA REGOLA".
- 2. "Regola a scelta dello studente da piano di studi" → **SE** si scelgono materie presenti nel proprio piano di studi tra le opzioni alternative e non scelte si deve cliccare su "AGGIUNGI ATTIVITÀ" e selezionare l'attività didattica voluta.

L'Ultima regola riguarda i corsi sovrannumerari, cioè quei corsi che si sono frequentati al di fuori del numero di crediti massimo previsto dal Piano di Studi ministeriale (170 CFA per il Corsi di Studio di Secondo Livello e 108 per i Corsi di Studio di Secondo Livello), è necessario inserirli per poterli aggiungere al proprio libretto e poter sostenere l'esame.

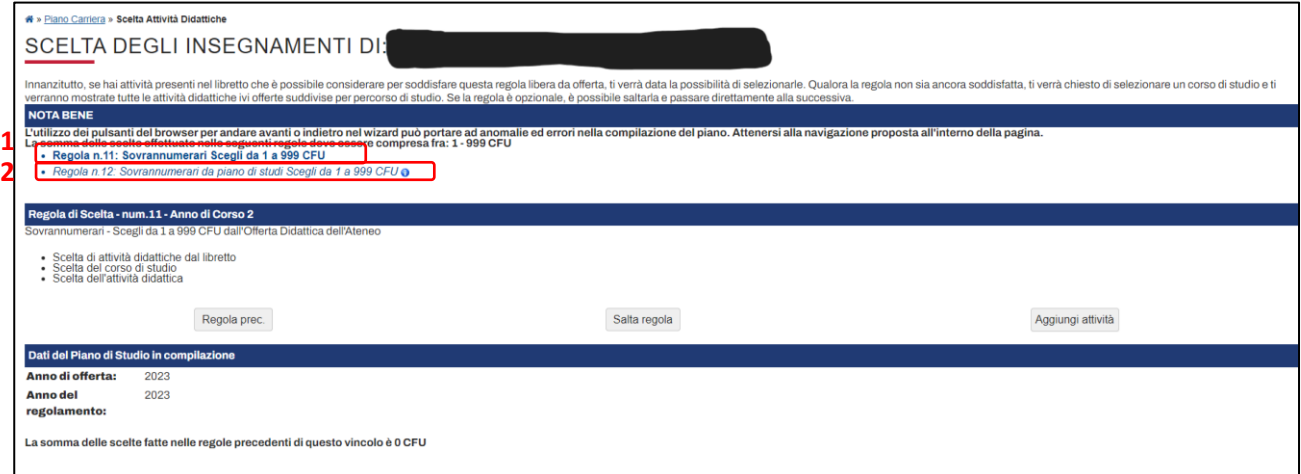

La regola si presenta molto simile alla precedente dei corsi a scelta dello studente.

Le attività sovrannumerarie possono essere:

- 1. quelle presenti nei piani di studio di altre scuole  $\rightarrow$  "Regola sovrannumerari"
- 2. quelle presenti nel proprio piano di studi tra le opzioni alternative e non scelte nelle regole precedenti "Regola sovrannumerari da piano di studi"

La compilazione si deve fare a questo modo:

- 1. "Regola sovrannumerari" → **SE** si scelgono materie di altri piani di studi si deve cliccare su "AGGIUNGI ATTIVITÀ", selezionare dall'elenco il Corso di Studi in cui è presente la materia e poi selezionare l'attività didattica voluta. **SE NON** si scelgono materie di altri piani di studi si deve cliccare su "SALTA REGOLA".
- 2. "Regola sovrannumerari da piano di studi" → **SE** si scelgono materie presenti nel proprio piano di studi tra le opzioni alternative e non scelte si deve cliccare su "AGGIUNGI ATTIVITÀ" e selezionare l'attività didattica voluta.

È POSSIBILE SALTARE QUESTA REGOLA E NON SELEZIONARE CORSI SOVRANNUMERARI.

Alla fine verrà visualizzato il riepilogo di quanto scelto e si potrà decidere se annullare o confermare il piano di studi. È possibile anche cliccare su "stampa piano" per poter scaricare il pdf riassuntivo.

Nel caso in cui si annulli il piano di studi la compilazione comincerà dall'inizio.

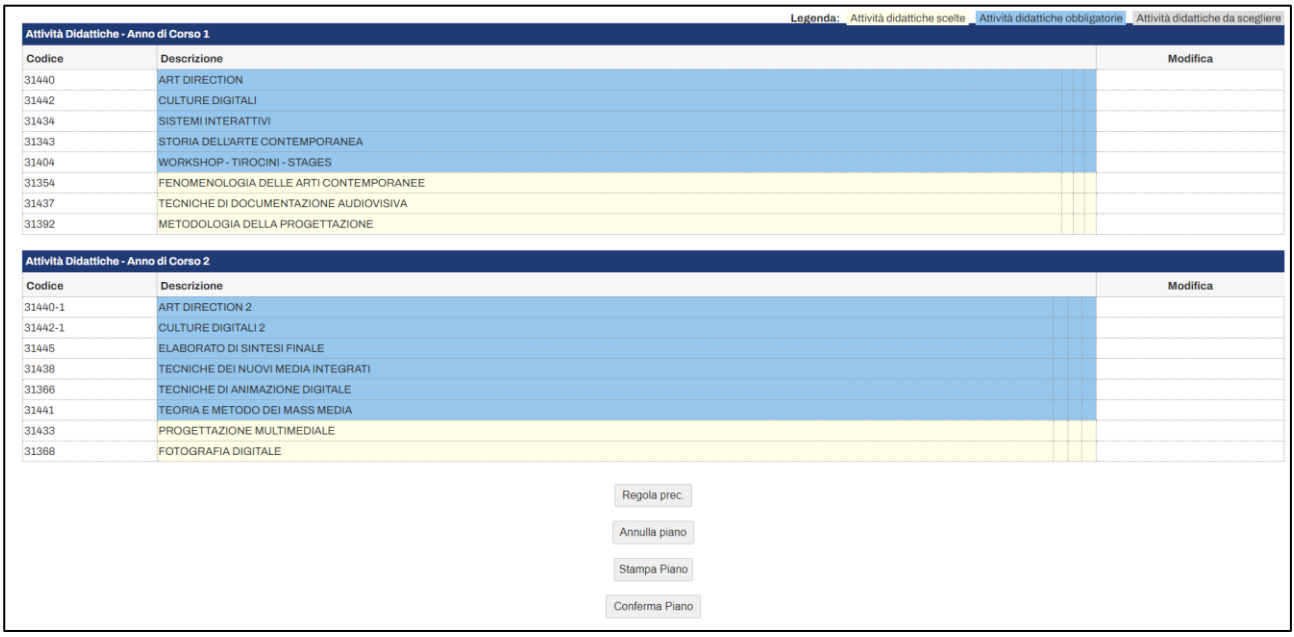